# Ramp App Basic User Guide for Attendance

### Initial Login Setup

Each member of the association will get an invitation to use the RAMP App team application for signing in and covid screening for each team event. Once you have followed the links in the email and downloaded the app to your device the application should start, and prompt as follows:

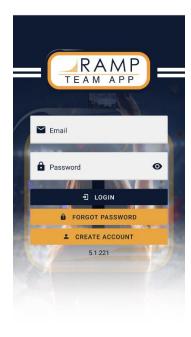

Once your have logged in successfully you will see events for your participant and team information. At this point you have successfully logged in and the App is active

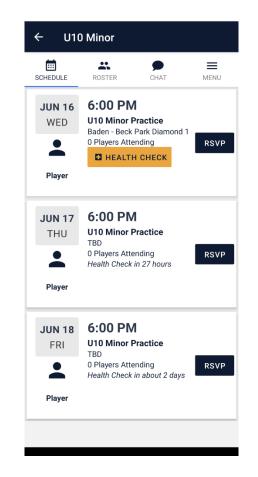

# RSVP and Heath Check

As part of contact tracing and visibility for our coaches, all members of the team must complete a successful RSVP and Health Check screener before being permitted to play or be on the field. These are the steps to be completed, to attend as a player or as a designated spectator.

Select the event, practice, or game that you are planning on attending. This process will only let you complete within a specific time prior to the team event.

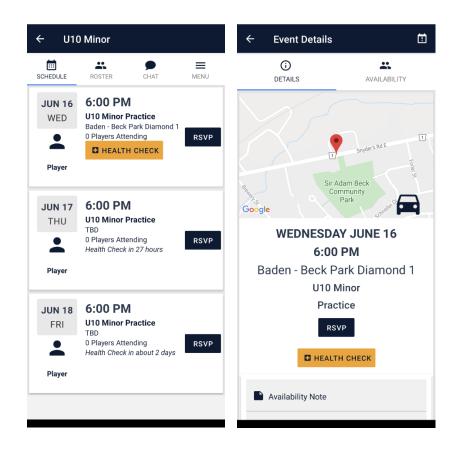

Please complete the check in process as follows:

Step 1. Select to RSVP to the event.

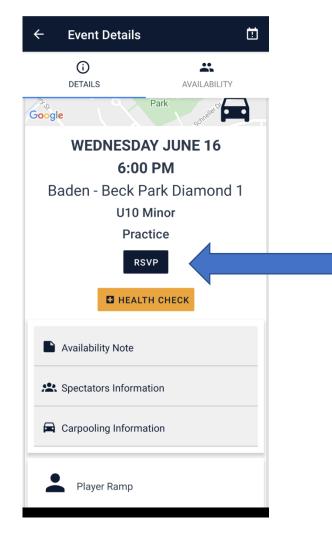

Step 2. Reply with your Status to the event. At this point you can select any. If you are unable to attend please select NO if you do not attend.

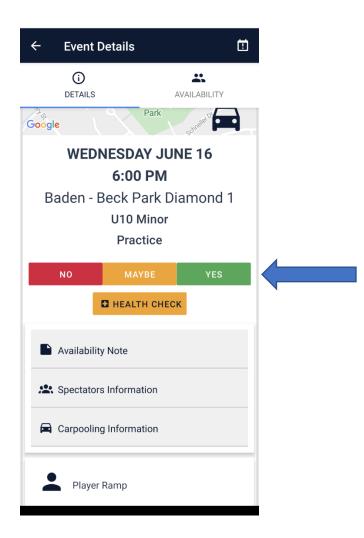

Step. 3. Once you have completed the above your player should show the response selected.

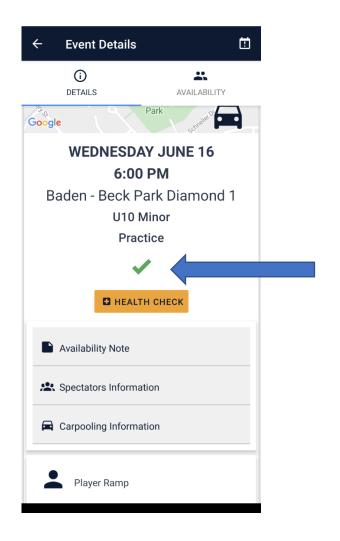

Step 4. Complete the health screening questions. By clicking on the Health Check button. This will prompt the health questionnaire for covid protocols. Please read each question and be sure that all members in attendance answer these questions.

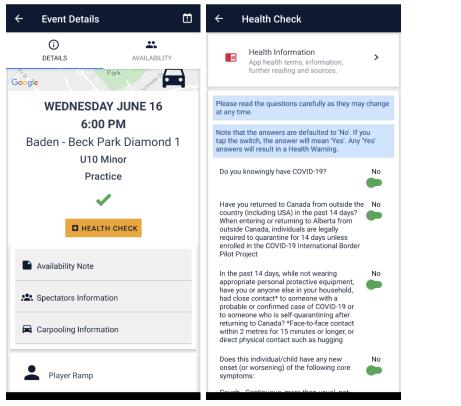

Step 5. Once you have completed the health check, Click the "Sign Here" prompt stating the your above answers are stated correctly

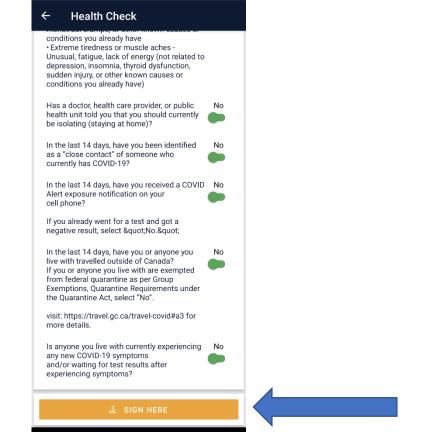

Step 6. Submit the signing box to complete the Health Check. If you are successful and approved to play your status under health will turn Green to go or Red to Stay home.

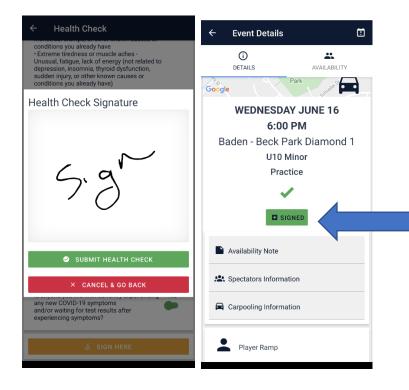

Step 7. All spectators that are coming to the game must be listed with the player and have answered the health check to the same status to be eligible to attend. If they agree to the above screener, they can be listed as spectators in the app and permitted to attend. You click on the spectator information and list the name(s) associated to your player.

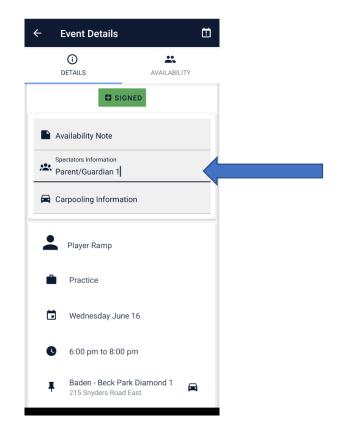

Once this is complete the player and their spectators have been successfully checked in and will be permitted to play. The coach will be able to verify this information, but it is the responsibility of the player/guardian to ensure this is completed before attending the field.

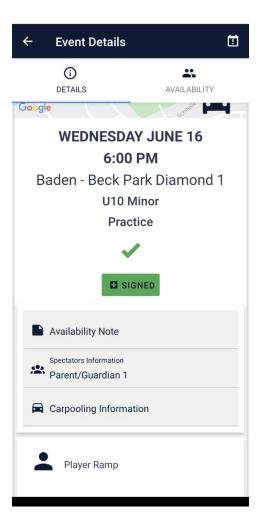

# Extended Coaching Guide

# Attendance Verification

At the start of each game, practice or event the team's health check and attendance needs to be checked and verified. If required as a player does not attend, you can adjust the team responses from the availability screen below.

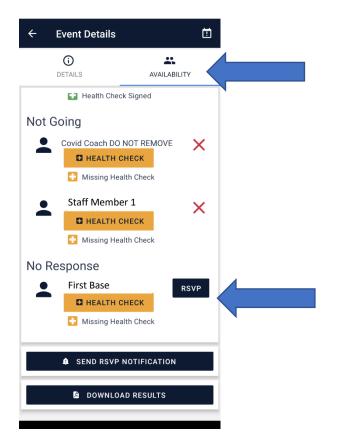

#### Team Management

From the Menu tab you have controls over your team's management within the App. In the menu you can manage your teams' events, members, and fans. In the management you are also able to quickly produce team emails.

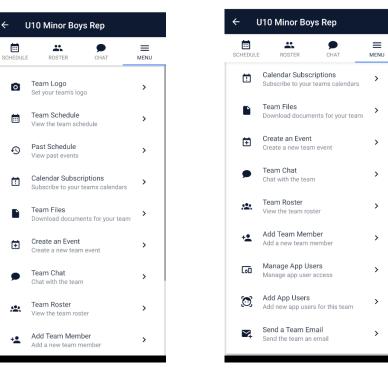

# Team Email Communications

From the team menu you can click on the Send a Team Email and this will create an email with a distribution list depending on the group that you want to send your email to.

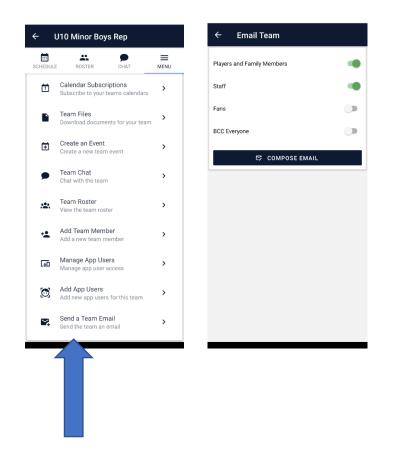

# Managing a Players Contact information

If you need to modify a players contact information, you first click on the Team Roster from the Team Menu

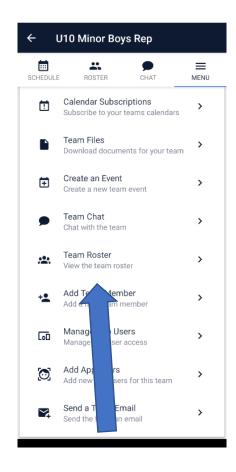

Next you select the player you want to edit. It will open that Player's details. Once that is on your screen you can quickly edit that player's contact information.

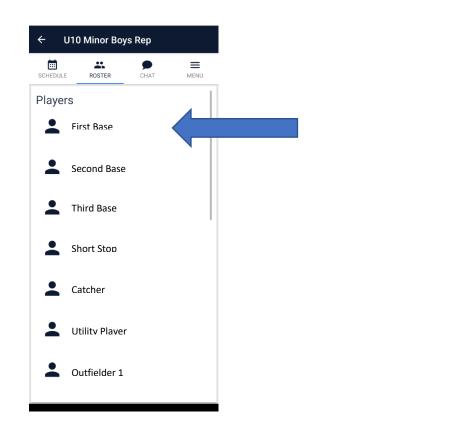

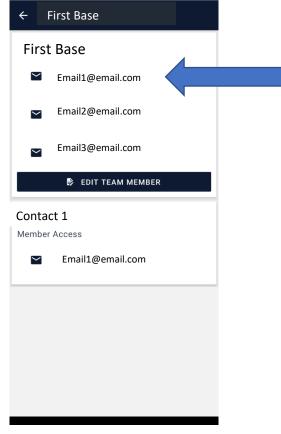

# Add Fans and Team Members Access to Ramp APP

If members of your team would like to add additional people to have access to your team's information via the RAMP App you are able to add them from the team menu via the Manage App Users. From this option you can enter the contacts email and the access level you want to grant them on your team. Once you have set there level simply send the invite to the user and they should receive and email to join your team

#### Add an Event Add an Event ← ← AM **Event Details** Hour Invite App User Minute О рм Team Event Start time seems to be invalid O Practice End Date Email Address Game Pear 21 🗭 Day Month Email address is invalid Start Date choose a roster member tran 荐 Month 荐 Day AM End Hour End Minute () РМ Team Member Access Date seems to be invalid Limited Fan Access All Day App Manager Access Event Title Start Time AM Event title is required ■ INVITE APP USER Hour Minute () рм Important Event Start time seems to be invalid End Date Show in App Only the Year 🗭 Day Dir Month G Location AM End Hour End Minute О РМ Description SAVE EVENT Event Title

# Add Events to your Teams Schedule

If you have additional practices or events to add to your teams schedule you can add them from the menu as well. Enter the type of event, date, Start time and a Title for your event at the minimum required fields and it will be added to your team schedule.

# Team Chat

The RAMP App offers another great tool in the Team chat. This allows for quick communication to the entire team. Note: All team members see the chat.

# Additional Management of the App and Team

For more control over the App/Users and your team roster changes can be made through your team Admin web access.

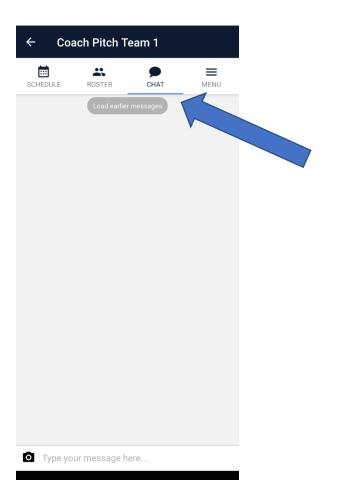